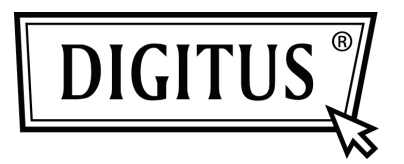

# **GIGABIT USB-NETZWERKADAPTER**

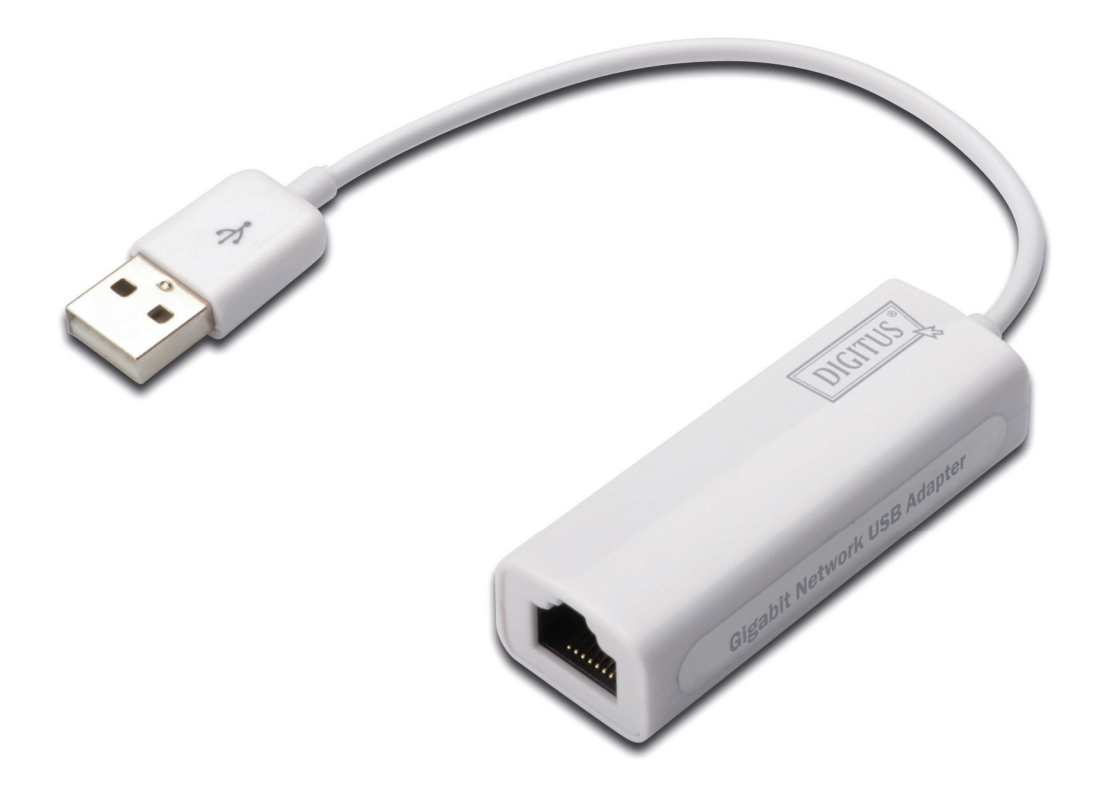

**Kurzanleitung** DN-10150-1

## *Produkt Einführung*

DN-10150-1 ist ein USB 2.0 zu Gigabit-Ethernet-Adapter, der Geschwindigkeiten bis zu 1000Mbps unterstützt. Er ist rückwärts-kompatibel mit USB 1.x und 10/100Mbps Ethernet-Netzwerken. Dieser kompakte und portable Netzwerkadapter ist ideal für Desktopcomputer oder als Zubehör für Notebooks.

#### *Merkmale*

- 1. Konform mit der Standard-Spezifikation von USB 1.1 und 2.0.
- 2. Vollständig kompatibel mit IEEE 802.3, IEEE 802.3u, IEEE 802.3ab
- 3. 10/100/1000Mbps Datendurchsatz
- 4. Unterstützt USB-Voll- und Hochgeschwindigkeitsmodi mit Bus-Aufnahmeleistung
- 5. Unterstützt Suspended und Remote Wake Up Modus.
- 6. Upstream Port: USB Typ A
- 7. Downstream Port: RJ45
- 8. Unterstützt Windows® XP/Vista/7 (32/64 Bit)

#### *Systemanforderungen*

- 1. Windows® XP/Vista/7 (32/64 Bit)
- 2. USB-Anschluss (USB1.1/2.0)

# *Packungsinhalt*

- 1 x USB 2.0 auf Gigabit-Ethernet-Adapter
- 1 x Treiber CD
- 1 x Bedienungsanleitung

Hinweis: Der Inhalt kann je nach Land/Markt variieren

## *Hardware-Installation*

- 1. Stecken Sie den DN-10150-1 direkt in einen freien USB-Anschluss Ihres Computers oder **Notebooks**
- 2. Schließen Sie ein Ende des Netzwerkkabels an den RJ45-Anschluss des DN-10150-1 an.
- 3. Schließen Sie das andere Ende des Netzwerkkabels an einen freien Ethernet-Anschluss des Routers, Schalters oder anderer Netzwerkgeräte an.

#### *Treiber-Installation für Windows XP/Vista/7*

1. Wenn unter Windows 98/2000/XP/WIN7 der DN-10150-1 einmal an den PC/NB angeschlossen wird, erkennt Windows den Adapter und versucht, den Treiber dafür zu installieren.

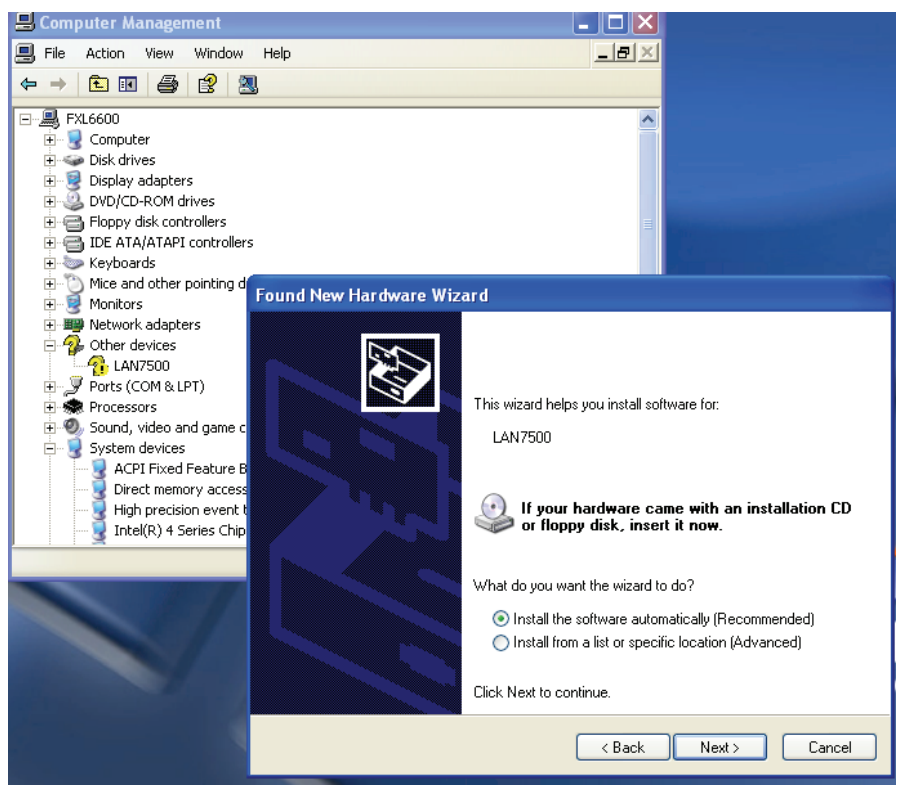

- 2. Wenn der "Update Device Driver Wizard" auf dem Bildschirm erscheint, klicken Sie bitte auf die Schaltfläche "Cancel".
- 3. Legen Sie die mitgelieferte CD in das Laufwerk. Bitte wählen und starten Sie das Installationsprogramm durch einen Doppelklick auf die Datei "**LAN7500-WDF-v1.1.9.0.exe**" auf der CD.

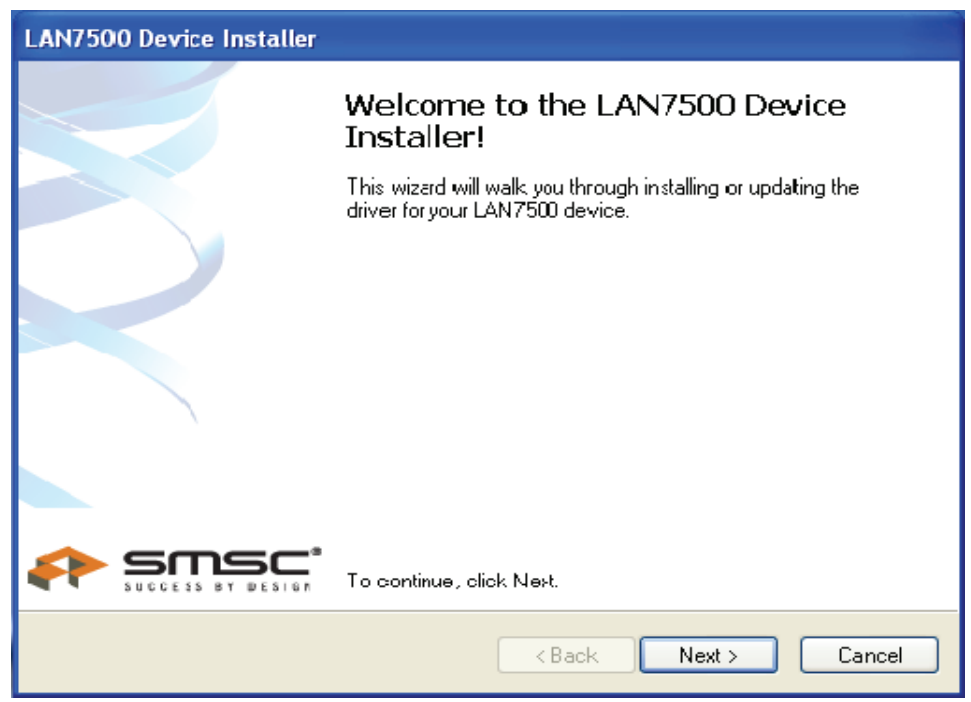

4. Folgen Sie dem Installationsassistenten, um die Treiber-Installation abzuschließen. Wenn der Treiber erfolgreich installiert ist, wird dieser USB-Netzwerkadapter auf den Systemeigenschaften angezeigt, wie unten dargestellt.

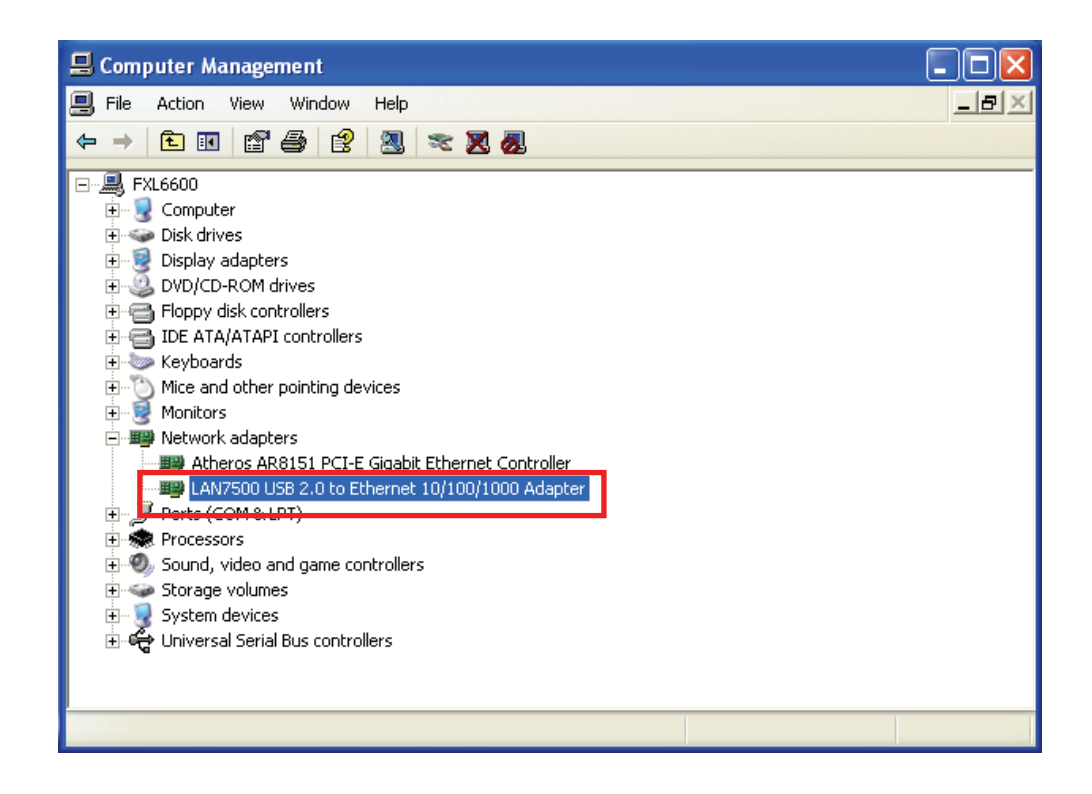